ECPL

## 【外皮性能】天井断熱で各部屋の天井高さを設定する方法

文書管理番号:1256-01

### Q .質 問

外皮性能計算で、計算モードを簡単モードに設定した場合、各部屋の天井高を考慮して天井断熱を設定 したい。

天井断熱で計算する場合、部屋の天井高さを一部高くして、計算したい。

## A .回 答

●■ (外皮性能計算)で計算モードを「簡単モード」にした場合、「天井断熱」で計算すると初期設定は「基 準高さ」の天井高さオプションが「基準高さを用いる」に設定されています。

天井高さオプションを「各部屋の設定値を用いる」に切り替えると、 ロー(プラン図)や 11 (高さ設定)で 設定した各部屋の天井高で計算が可能です。

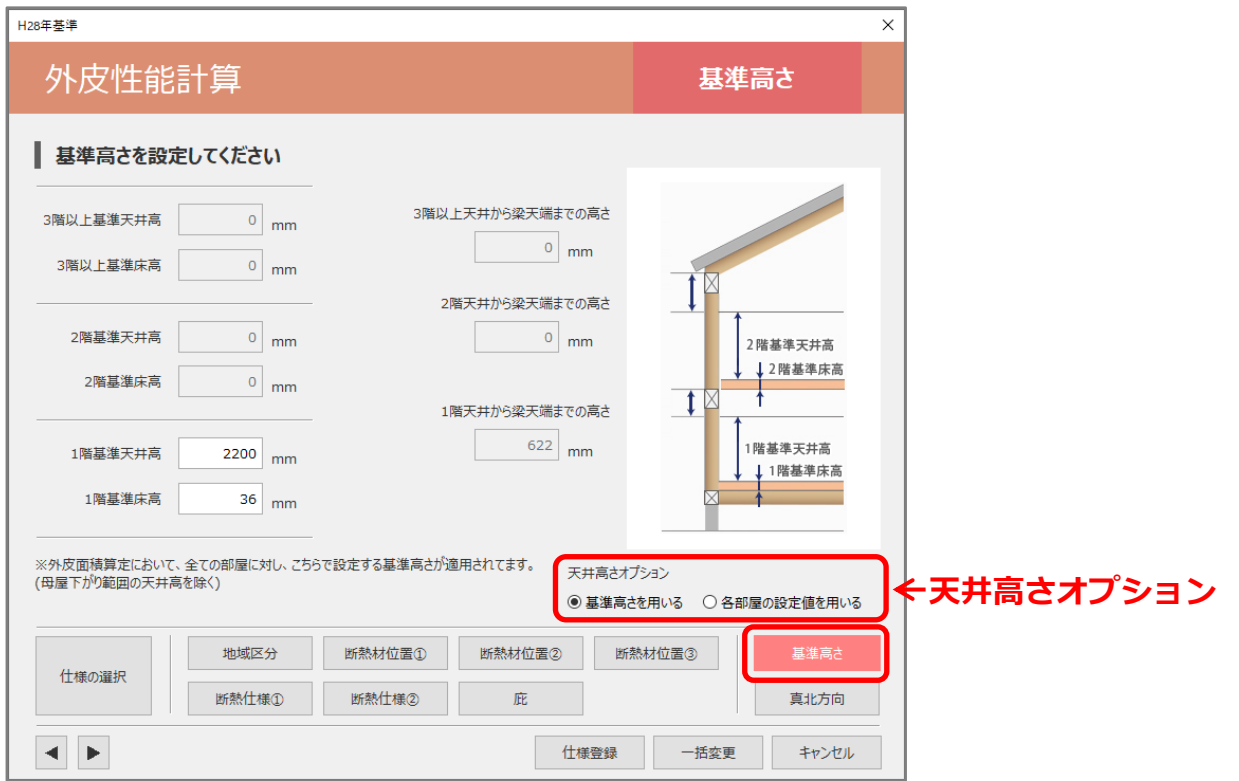

部屋の一部の天井が高くなる場合、 <sup>「123</sup>(プラン図)で区画を区切り、区切った区画の天井高さを上げて から、 (外皮性能計算)の「基準高さ」の天井高さオプションを「各部屋の設定値を用いる」に設定す ると、設定した天井高さで計算されます。

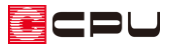

ここでは、以下のような平屋建ての物件を利用し、LDK の一部の天井を高く設定する方法について説明 します。

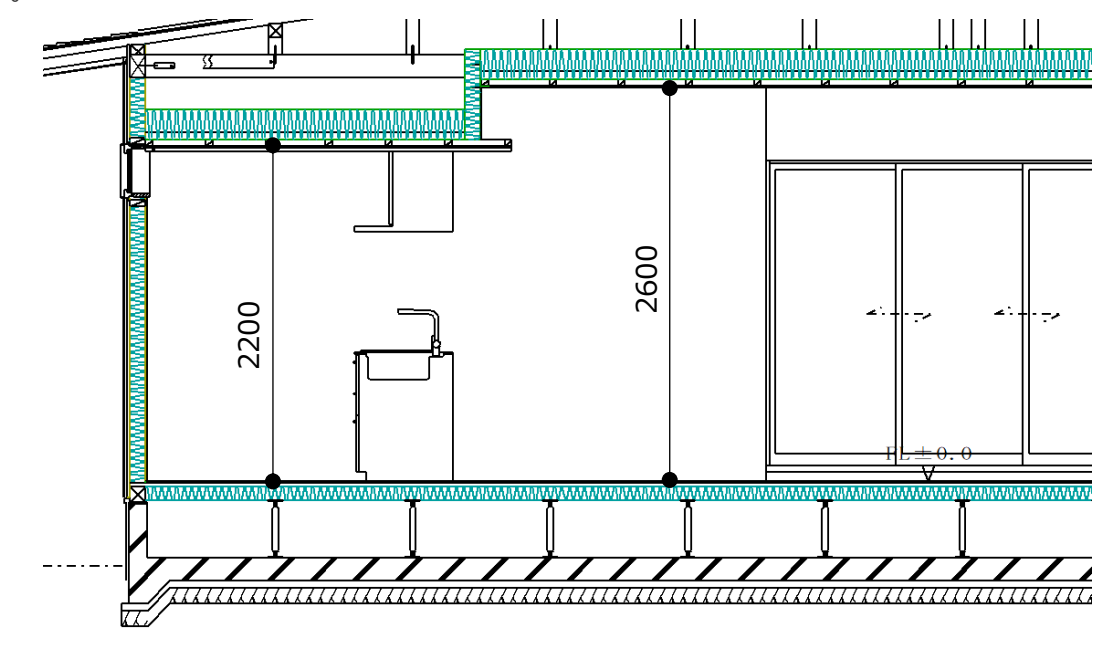

# 操作①:プラン図での操作

LDK の一部の天井を高くしたい場合は、あらかじめ高くしたい天井の範囲を区画で分けて天井高を変 更します。ここでは、以下の平面図の間取りを例に基本的な入力手順は省略し、入力ポイントのみ説 明します。プラン図の詳しい入力方法は、A's(エース)のマニュアルまたはヘルプをご覧ください。

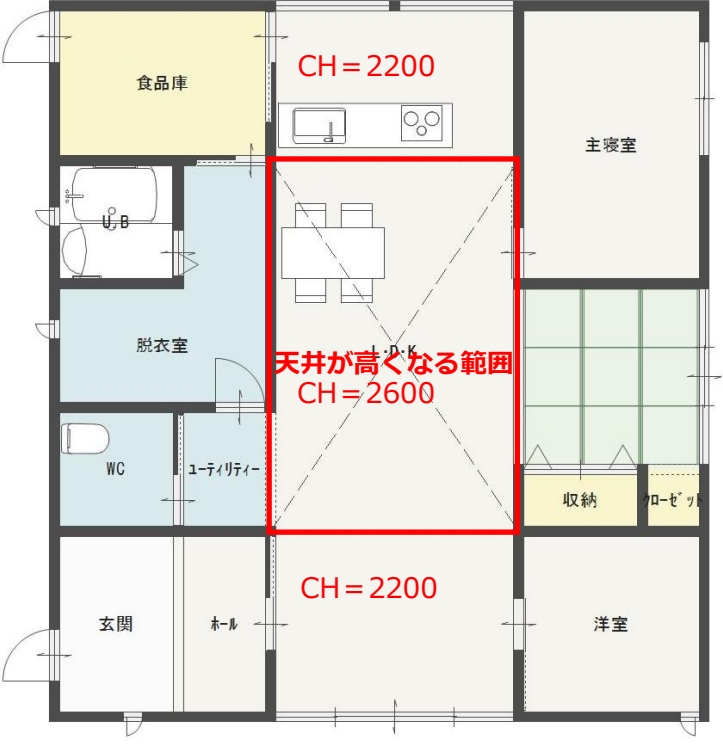

- \* LDK の一部の天井高さ CH=2600 以外、すべての部屋を CH=2200 に設定しています。
- \* 間取りは簡略化しており、屋根は作成済みです。

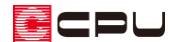

- プラン図の入力
- 1 回(プラン図)で、 ニ(壁)の (全開口)をクリック
- ② 天井高さを変更したい位置で、起点―終点で入力 \* 全開口を入力した位置で部屋が分割されます。
- 3 <br />
(要素選択) で部屋をクリック
	- \* 別の要素を選択しないよう、部屋の何もないところでクリックします。
- ④ 右クリックし、部屋のスマートメニュー から天井高を変更
	- \* ここでは、「2600」mm に変更します。

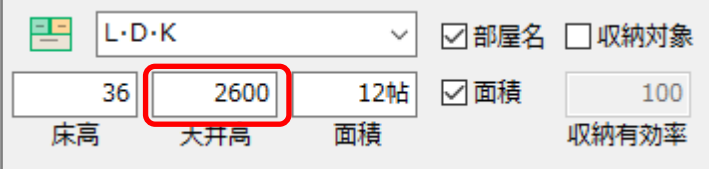

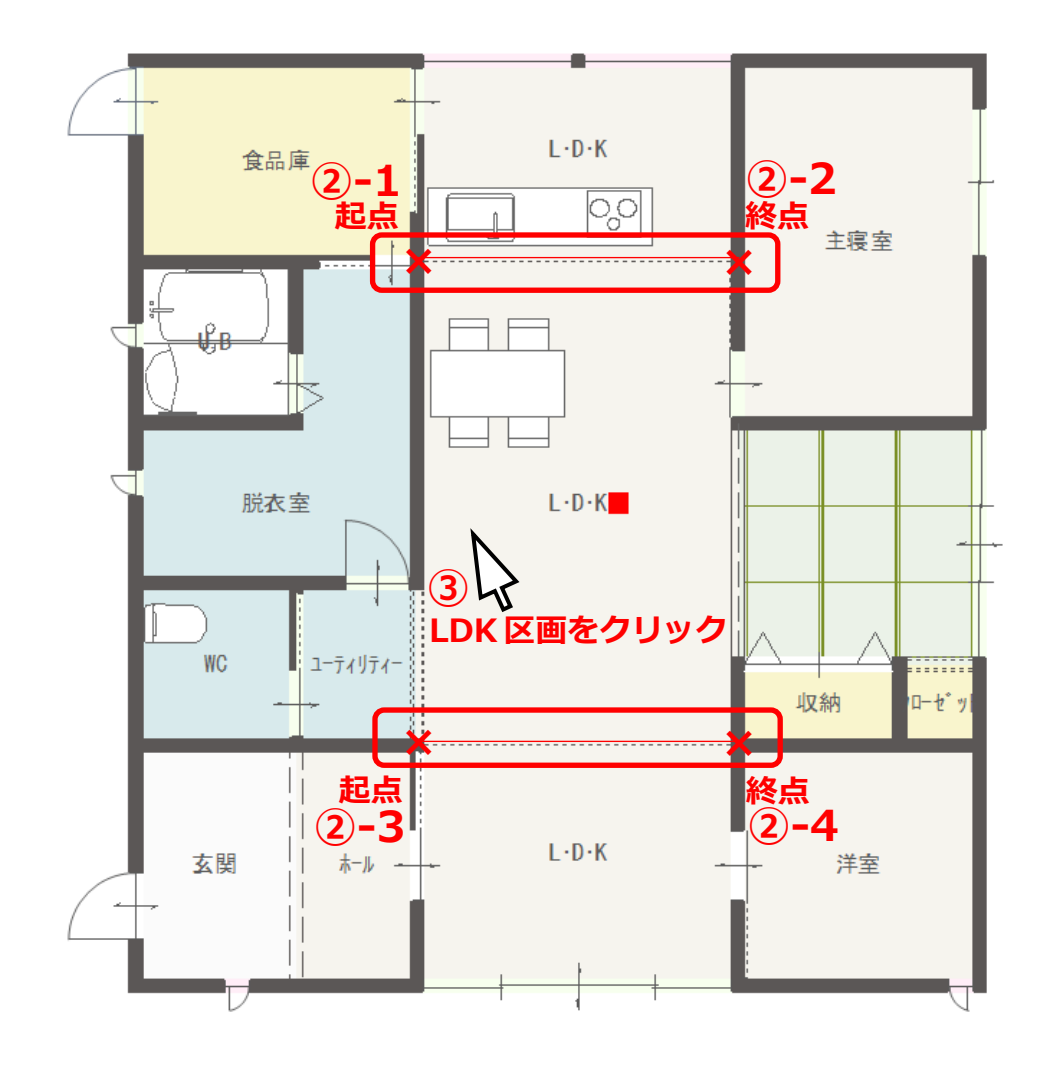

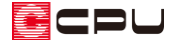

### 操作②:外皮性能計算での操作

部材一括変更での一連の手順は省略し、設定のポイントのみ説明します。 詳しい操作手順については A's(エース)のマニュアルやヘルプをご覧ください。 計算モードを「簡単モード」、計算方法の仕様を「令和 3 年 4 月 1 日以降の仕様」で説明します。

#### ● 断熱材位置①

断熱方法は「天井断熱」を選択します。

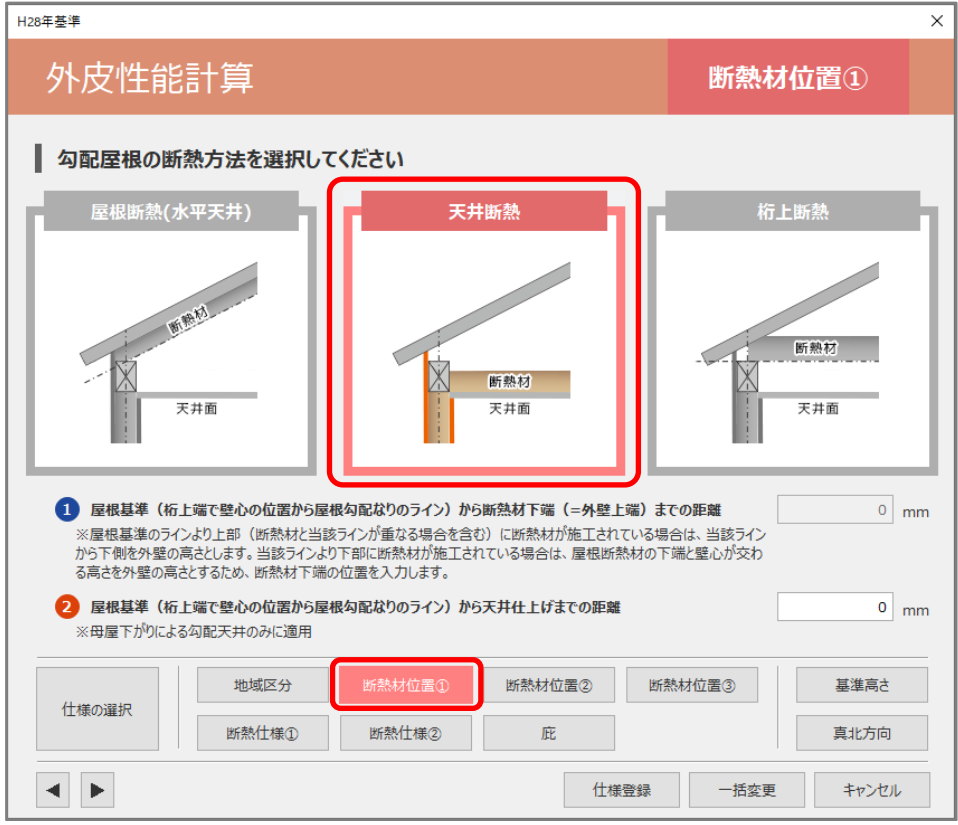

\* ここでは水平天井で、母屋下がりによる勾配はないため「屋根基準(桁上端で壁心の位置から 屋根勾配なりのライン)から天井仕上げまでの距離|は「0|mm に設定します。

\* 母屋下がりにより勾配天井がある場合、外壁の高さは屋根なりに算出します。

【参考】断熱材位置① 断熱材位置①では、「屋根断熱」「天井断熱」「桁上断熱」のいずれかを選択します。

ここで断熱する部位を設定することで、熱的境界が決まります。

- ●屋根断熱:屋根部分に屋根の勾配に沿って断熱材を施工する工法。
- ●天井断熱:最上階の天井に断熱材を施工する工法。
- ●桁上断熱:桁上に断熱材を施工する工法。
	- \*「屋根断熱」と「天井断熱」の両方を併用される場合は、どちらか多い方を選択し、「一括変更」 後、部材設定一覧で個別に断熱設定を設定します。

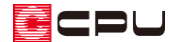

#### ⚫ **基準高さ**

天井高さオプションを「各部屋の設定値を用いる」に切り替えます。

\* 各部屋で設定した天井高さで計算されます。

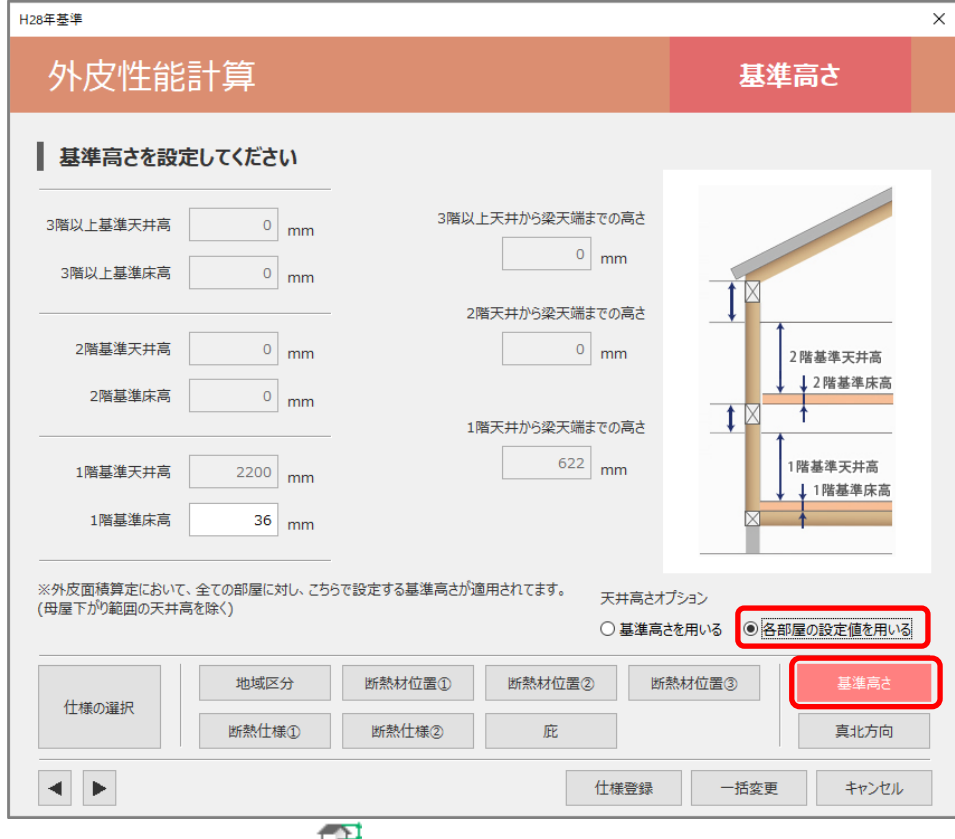

★ 部材一括変更後は、 エル (基準高さ)から変更できます。

【参考】天井高さオプション

以下の設定の違いがあります。

●基準高さを用いる:この画面で設定する階ごとの基準天井高がすべての部屋に反映されます。

●各部屋の設定値を用いる:プラン図のスマートメニューや高さ設定の一覧で設定した各部屋の天 井高が反映されます。

\* 天井伏図の天井高さとは連動していません。

【参考】通常モード

「通常モード」では、断熱材位置①で「天井断熱」を選択すると、各部屋の天井高さが反映されま す。「通常モード」と「簡単モード」とでは部材一括変更や部材設定一覧の内容が異なります。 「通常モード」と「簡単モード」の違いについては、A's(エース)のヘルプをご覧ください。

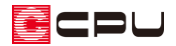

### ● 断熱仕様①

「屋根/天井」の「勾配屋根」で断熱仕様を選択

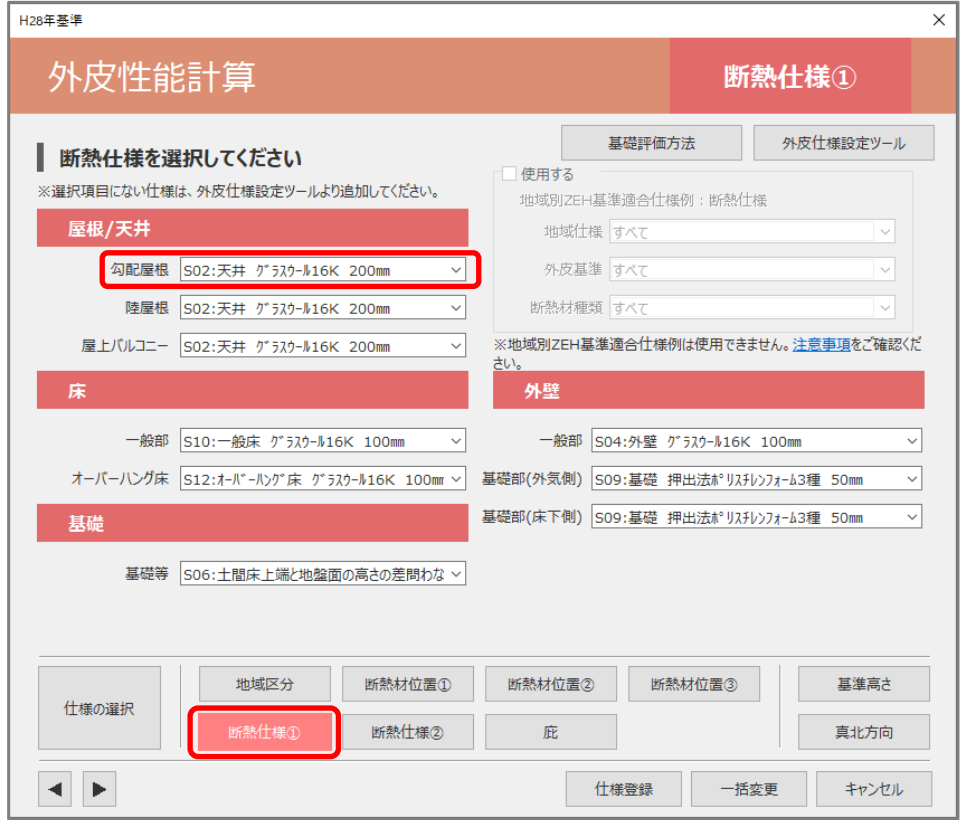

- \* ここでは「S02:天井 グラスウール 16K 200 ㎜」を選択します。
- \* 使用したい断熱仕様がリストにない場合は、 20 (外皮仕様設定ツール)で追加します。 外皮仕様設定ツールの起動方法は、こちらをご覧ください。

[\[1076\]【外皮性能】外皮仕様設定ツールの起動方法](http://faq.cpucloud.jp/faq/data/as_1076.pdf)

また、天井の断熱仕様を追加する方法については、こちらをご覧ください。

[\[1198\]【外皮性能】部材仕様設定の「独自で計算した実質面積比率を用いる」について](http://faq.cpucloud.jp/faq/data/as_1198.pdf)

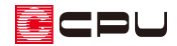

#### ⚫ **部材設定一覧**

「屋根/天井」では、区画ごとに面積や断熱仕様などが表示されます。

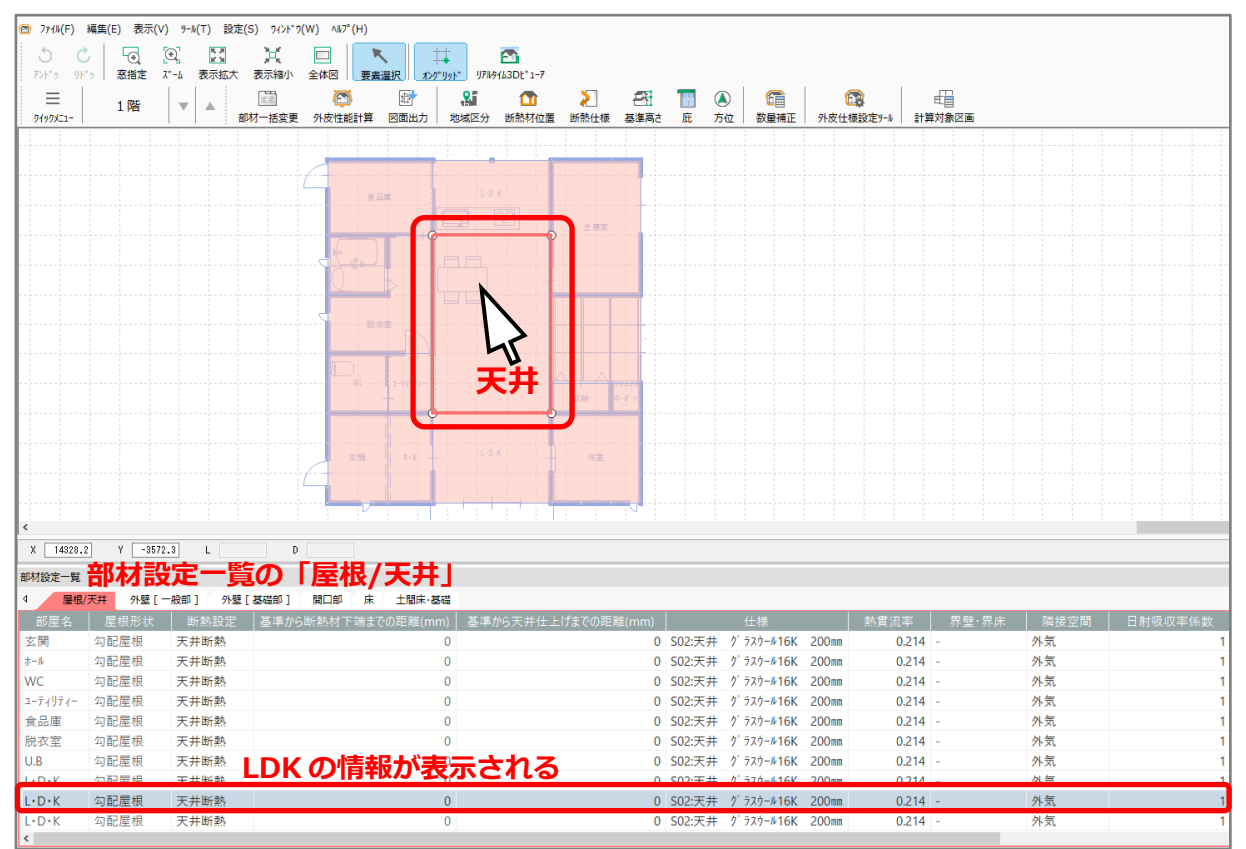

#### 「外壁(一般部)」では、方位ごとに面積や断熱仕様などが表示されます。

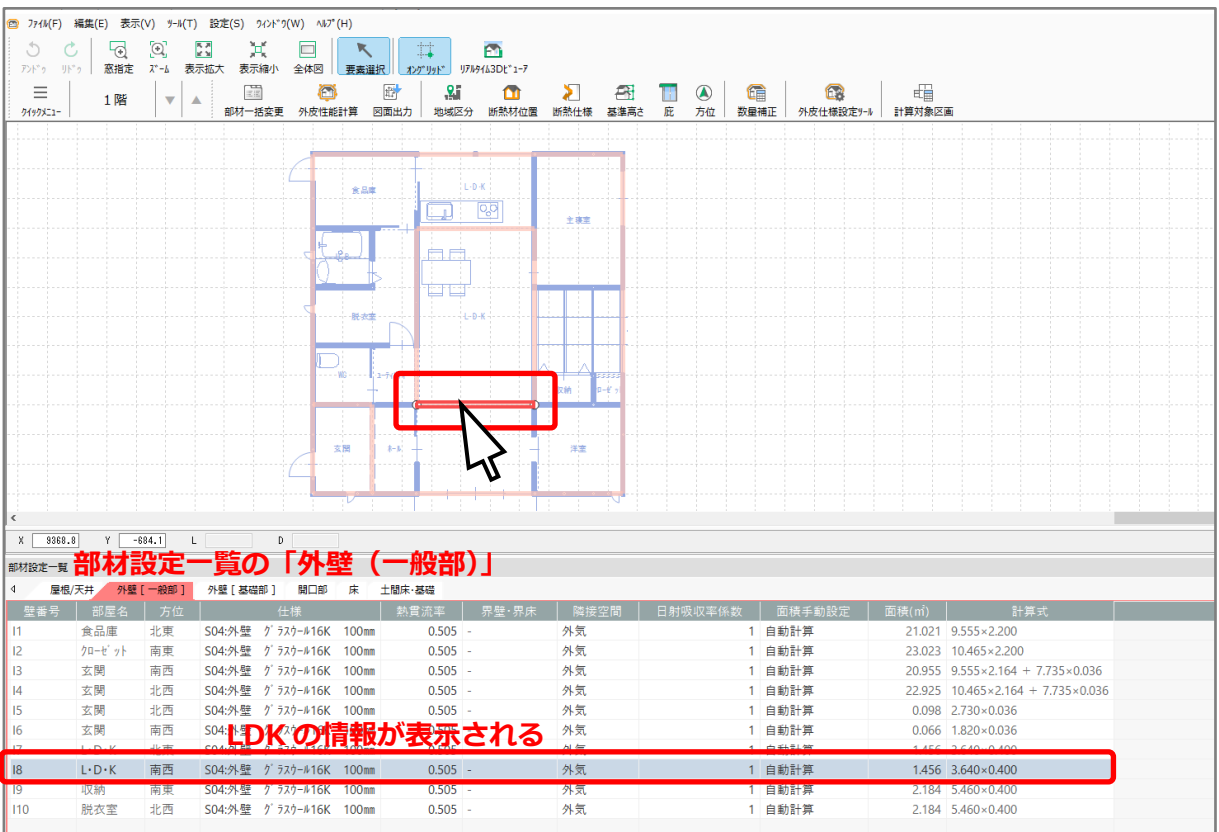

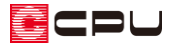

### ⚫ **リアルタイム3Dビューア**

「天井」や「外壁(一般部)」の面積が反映します。

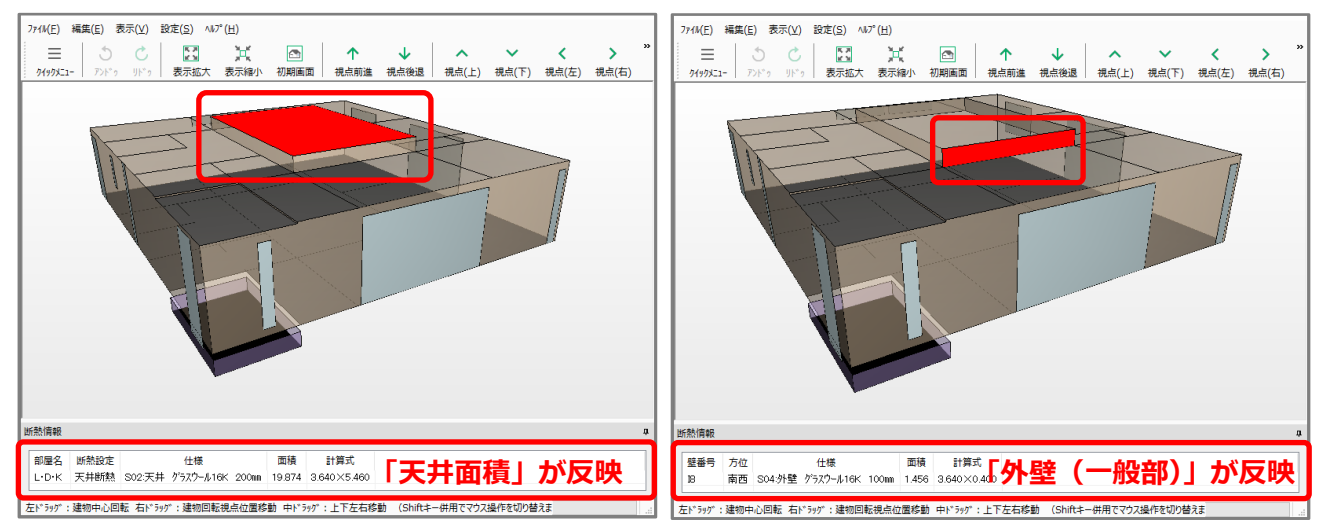

【参考】計算方法の仕様について

外皮性能計算は、「令和 3 年 4 月 1 日以降の仕様」(令和3年 4 月 1 日施行の「改正建築物省エネ 法」に準拠した計算方法)、「令和3年3月 31 日以前の仕様」(これまでの計算方法)の両方に対応 していますが、申請等には「令和 3 年 4 月 1 日以降の仕様」をご利用ください。

計算方法の仕様は「設定」メニューより変更でき、どちらの仕様で動作しているかは、画面上部の タイトルバーで確認できます。計算方法の仕様を変更すると、元の仕様で設定した外皮仕様や条件 を初期化し、計算内容がリセットされます。

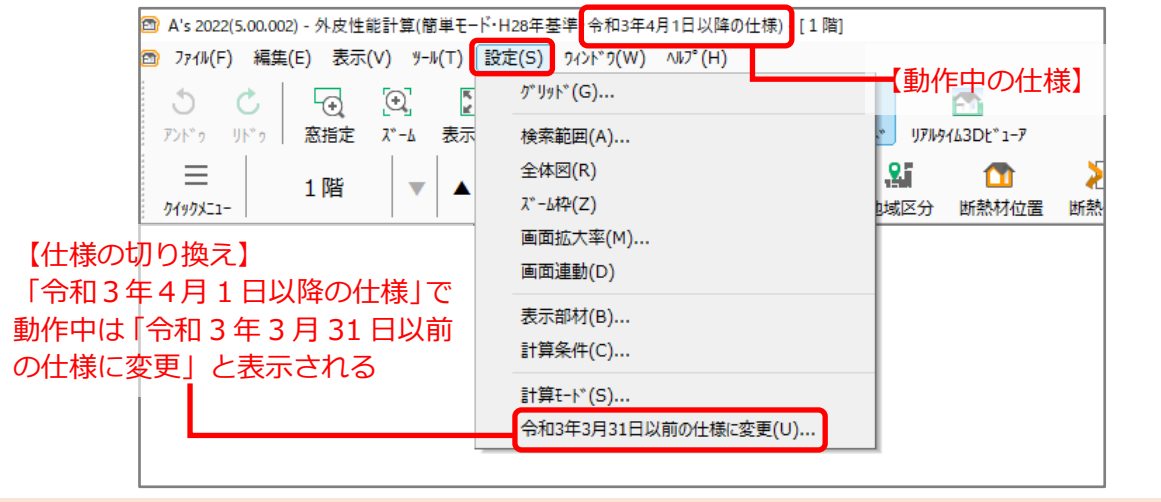